Invalid Link
Prolong Airport Brief

## It is also possible to choose the expiry date of Airport Brief.

In order to do it, you need to:

1/1

- 1. Go to **Brief** section of chosen airport in **Airport Directory**.
- Tick the Airport briefing required checkbox. This opens the section where you can prolong Airport Brief.
- 3. Click **Prolong** button to open **Calendar**.
- 4. Choose the date and accept it by clicking **OK** button.

From

https://wiki.leonsoftware.com/ - Leonsoftware Wiki

Permanent link

https://wiki.leons of tware.com/updates/we-have-added-a-possibility-of-prolonging-airport-brief-by-choosing-date-in-a-calendate-in-a-calend

Last update: 2016/08/30 13:06

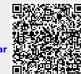